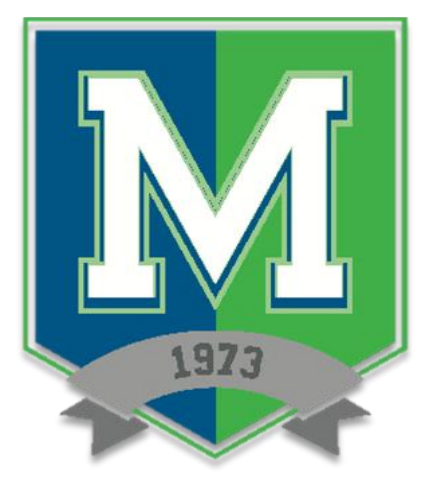

## **MARION TECHNICAL COLLEGE** PLANS AND PROCEDURES MANUAL

## **FOCUS PURCHASE AND PAY PROCESS**

## **EFFECTIVE SCHOOL YEAR: 2023-2024**

REVISED: FEBRUARY 2023

A DIVISION OF THE MARION COUNTY PUBLIC SCHOOLS AN EQUAL OPPORTUNITY SCHOOL DISTRICT

## **MARION TECHNICAL COLLEGE** FOCUS PURCHASE AND PAY INSTRUCTIONS

Student Focus Portal – Purchase & Pay, Grades, 1098-T, Attendance

- Web Address: marion.focusschoolsoftware.com
	- o Login: Local Student ID (850036 six-digit number assigned during the online application)
	- o Password: 8 Digit Date of Birth (05031999)
		- Contact Karen Drew for ID email: [Karen.Drew@marion.k12.fl.us](mailto:Karen.Drew@marion.k12.fl.us) call: 352-671-4134

FOCUS' Purchase & Pay module can be used to pay for outstanding invoices online.

**1. As** a student, from the menu, click **Purchase & Pay**.

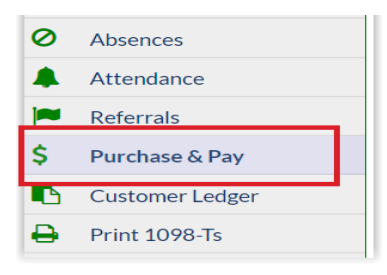

**2.** If you have outstanding invoices, click **View Now** to review and pay outstanding balances.

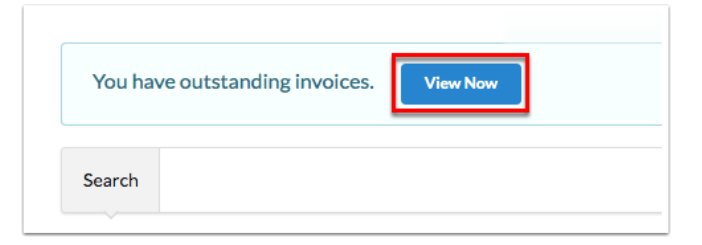

**3.** Select the Invoice(s) you wish to pay by clicking the box. Click the **More Details** button for the invoice item numbers, descriptions, prices, quantities, and more. Click Close to close the invoice details pop-up.

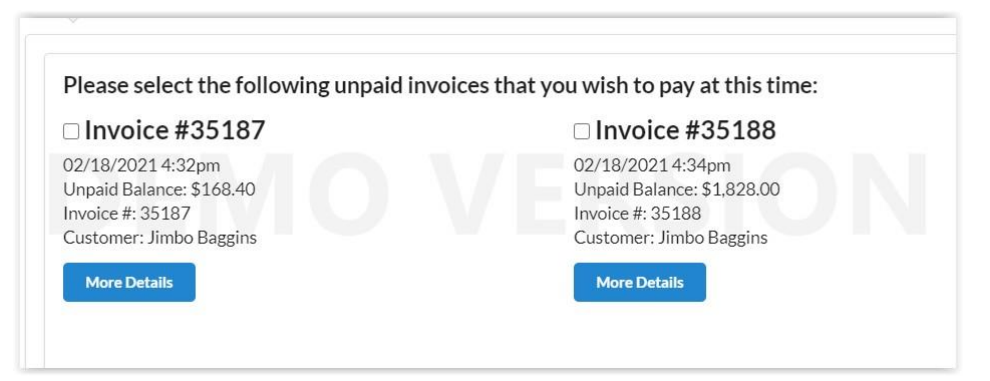

- **4. Once** items have been added to the cart, you can remove items as needed before paying by unchecking them.
- **5.** Once Invoices have been added to the cart, click **Continue**.

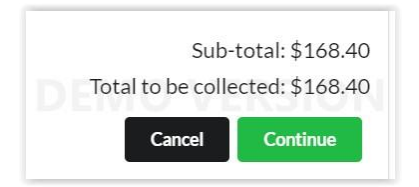

**6.** In the next screen **add** your **credit card** or **check** information and select **Complete Payment** to make the purchase or select **Cancel** to cancel your purchase.

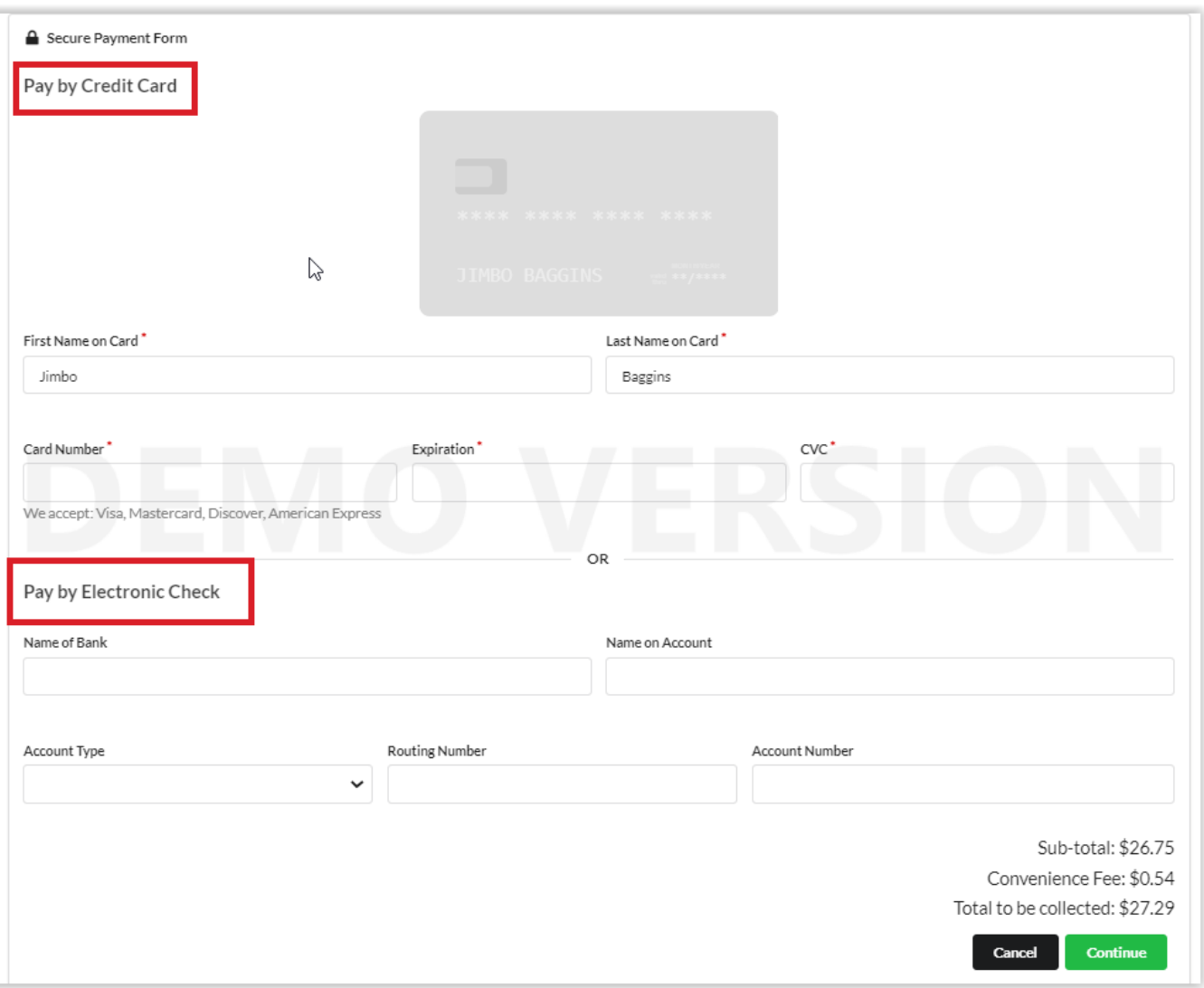

- **7.** To complete your Checkout, enter your Name as it appears on the card, Card Number, the Expiration date (MM/YYYY), and the **CVC**. As you enter card information, it displays on the card image example above.
- **8.** Click **Cancel** to cancel the purchase. Click **Complete Checkout** to complete your purchase.
- **9.** Once a purchase is made, you can still cancel the transaction for same day transactions from the Customer Ledger screen found on your menu screen. When the transaction is cancelled, the schedule record is also removed.

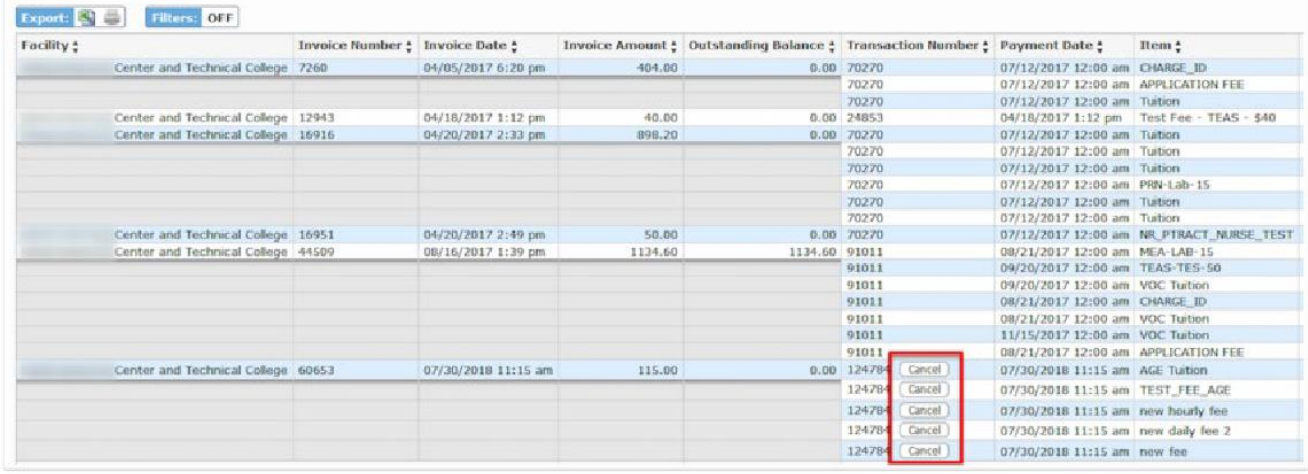

**10.** If purchased online, the receipt's Cashier displays as Online and provides Payment type.

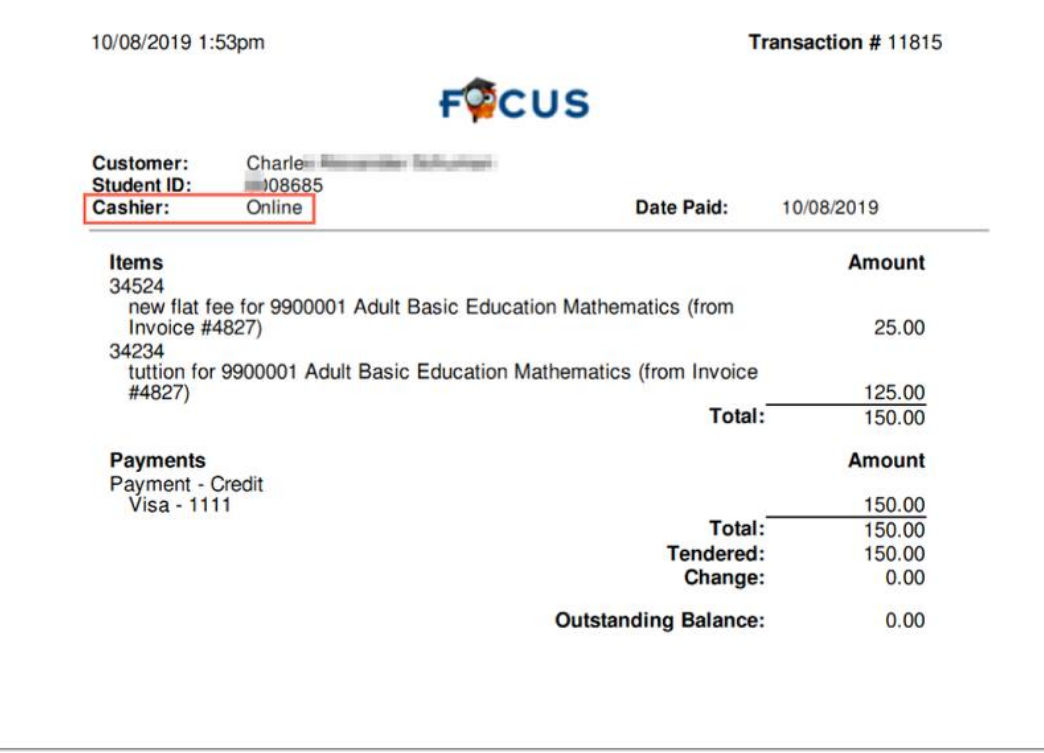